La **3D Warehouse** est une **banque de données en ligne** mise à jour par des utilisateurs de SketchUp du monde entier. Cette banque de données contient de **nombreuses réalisations 3D** que tu peux **réutiliser**. Pour mettre ensuite tes propres créations dans cette banque de données, il faut utiliser ton compte Google.

- j'accède au site<https://my.sketchup.com/>
- clique sur **Start Modeling**
- clique sur le personnage et supprime-le

Si tu ne rappelles plus comment **lancer** SketchUp, regarde ce tutoriel :

• [Fiche SketchUp : premier lancement](/doku.php/icn/sketchup/permierlancement2)

## **J'accède à la fenêtre 3D Warehouse**

- A droite de l'écran, il y a une liste d'icônes. Clique sur l'icône **Components** :
- dans la zone de recherche, écris **minecraft** et lance la recherche :
- clique sur le premier cube **Minecraft grass and logo** :

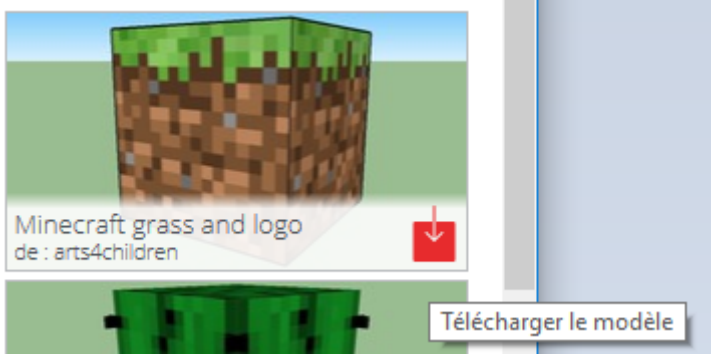

après téléchargement, je visualise mon modèle :

## **Visualise le modèle**

Une liste d'outils est disponible à gauche de l'écran

utilise l'outil **Orbite** pour regarder les différentes faces du modèle :

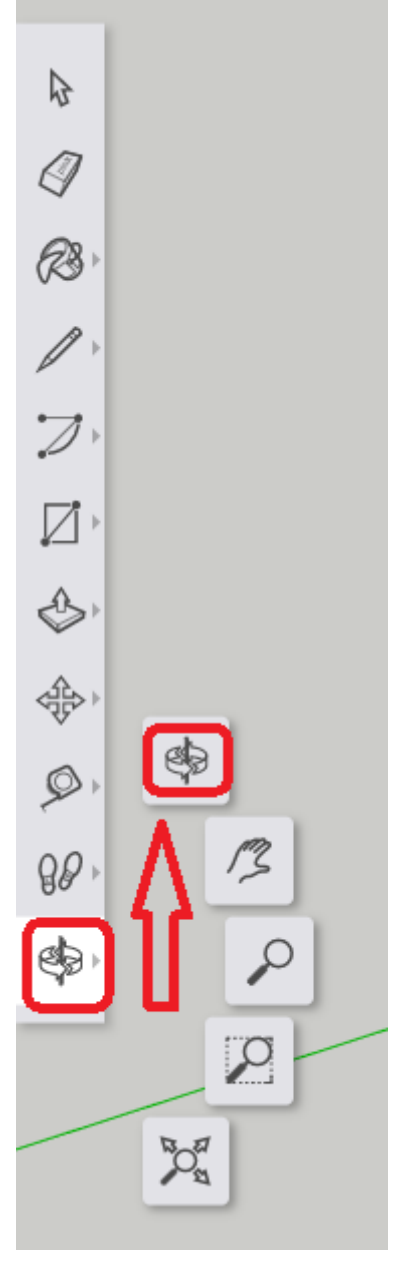

utilise l'outil **Zoom** pour regarder de **plus prêt** ou de **plus loin** comme avec le zoom d'une caméra :

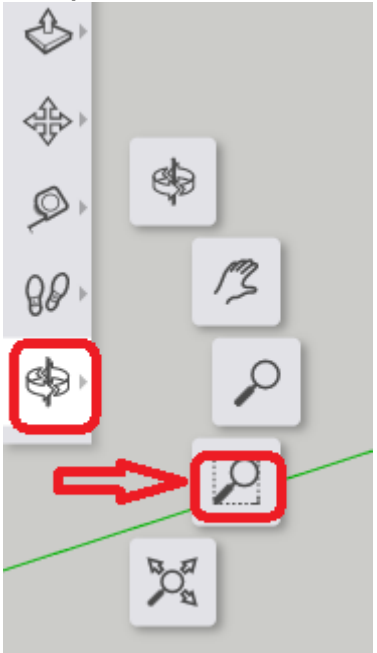

utilise l'outil **Panaroma** pour **déplacer** ta vue (la caméra) **horizontalement** ou **verticalement** :

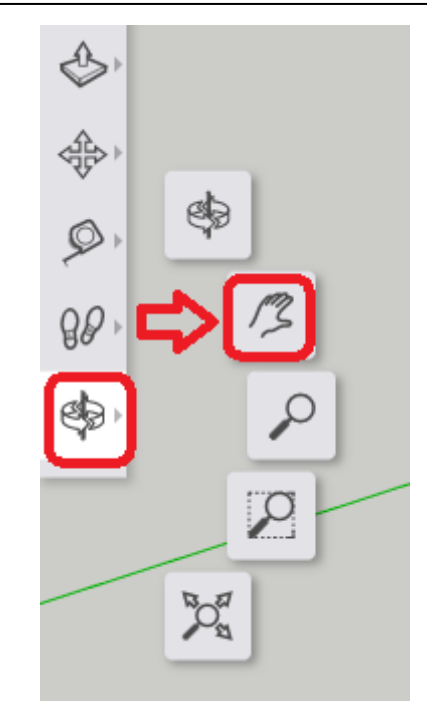

## **Les fiches SketchUp ...**

[Je reviens à la liste des Fiches SketchUp.](/doku.php/icn/sketchup/accueil)

From: [/](#page--1-0) - **Les cours du BTS SIO**

Permanent link: **</doku.php/icn/sketchup/3dwarehouse2>**

Last update: **2018/02/25 23:55**

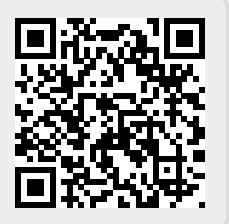